# <span id="page-0-0"></span>**XCA**

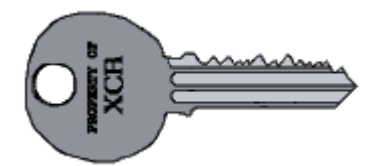

(X Certificate and Key management) это программа, предоставляющая интерфейс для управления асимметричными ключами RSA/DSA. Программа может использоваться для создания и подписывания сертификатов в рамках небольшого ЦС(СА) и создать собственную инфраструктуру открытых ключей (РКІ).

Для шифрования используется библиотека OpenSSL.

Основные возможности:

- Программа позволяет создавать собственные сертификаты, запросы и списки отзыва (CRL)
- Импорт и экспорт ключей в форматах:
	- O PFM
	- O DER
	- O PKCS#7
	- $O$  PKCS#12
- Можно управлять Smart-картами через интерфейс РКСS#11
- Экспортировать сертификаты и запросы в файл настроек OpenSSL
- Есть возможность создавать шаблоны для создания сертификатов
- Шаблон можно создать на основе готового сертификата
- Есть поддержка расширений х509v3
- Можно изменять ширину столбцов

Можно использовать для работы с

- $\bullet$  IPsec
- OpenVPN
- $\bullet$  SSH
- libvrt

#### Стандарты:

- PKCS#1 unencrypted RSA key storage format.
- PKCS#7 Collection of public certificates.
- PKCS#8 Encrypted private key format for RSA DSA EC keys.
- PKCS#10 Certificate signing request.
- PKCS#11 Security token / Smart card / HSM access.
- PKCS#12 Certificate, Private key and probably a CA chain.

#### Форматы файлов:

- DER (Distinguished Encoding Rules) бинарный формат
- PEM Privacy Enhanced Mail текстовый формат
- SSH2 Публичные ключи SSH

#### Удобство использования:

- Templates for common subjects and extensions.
- All subject entries, x509v3 extensions, and other properties can be displayed in separate columns.
- Customizable subject entries
- Drag & Drop support
- Many certificate setting sanity checks
- Easy association and transformation between keys, certificates and requests

#### http://hohnstaedt.de/xca/

http://hohnstaedt.de/xca/index.php/download

# **Установка**

apt **install** xca

# **Компиляция**

Необходимые пакеты:

apt **install autoconf g++** libltdl-dev qt4-dev-tools libssl-dev pkg-config

Пример для версии 2.1.2

Загрузка и компиляция:

[xca\\_download\\_compile.sh](http://sysadminmosaic.ru/_export/code/xca/xca?codeblock=2)

```
#!/bin/bash
cd /tmp/
wget https://github.com/chris2511/xca/archive/RELEASE.2.1.2.tar.gz
tar -xvf RELEASE.2.1.2.tar.gz
cd /tmp/xca-RELEASE.2.1.2
./bootstrap
./configure; make -j6; make install
```
# **Типовые действия**

- [Отзыв сертификата](#page-1-0)
- [Экспорт списка отзыва](#page-1-1)
- [Экспорт сертификата](#page-1-2)
- [Экспорт закрытого ключа](#page-2-0)
- [Генерация параметров Диффи Хеллмана](#page-2-1)

### <span id="page-1-0"></span>**Отзыв сертификата**

- 1. Перейти на вкладку Сертификаты
- 2. Выбрать нужный Сертификат
- 3. Нажать правую кнопку мыши и в контекстном меню выбрать Отозвать
- 4. Выполнить [Экспорт списка отзыва](#page-1-1)

### <span id="page-1-1"></span>**Экспорт списка отзыва**

- 1. Перейти на вкладку Сертификаты
- 2. Выбрать нужный Центр сертификации (ЦС)
- 3. Нажать правую кнопку мыши и в контекстном меню выбрать ЦС/Сгенерировать CRL
- 4. Задать нужные значения и нажать кнопку OK
- 5. Перейти на вкладку Списки отзыва сертификатов
- 6. Выбрать нужный Список отзыва
- 7. Нажать на кнопку Экспорт
- 8. В окне «Экспорт списка отзывов» нужно задать путь и имя файла, формат файла PEM (\*.pem)
- <span id="page-1-2"></span>9. нажать кнопку OK

## **Экспорт сертификата**

- 1. Перейти на вкладку Сертификаты
- 2. Выбрать нужный Сертификат
- 3. Нажать кнопку Экспорт
- 4. В появившемся окне нужно в поле Формат сертификата выбрать PEM (\*.crt), указать путь к файлу
- **5.** Нажать кнопку ОК

### <span id="page-2-0"></span>**Экспорт закрытого ключа**

- 1. Перейти на вкладку Закрытые ключи
- 2. Выбрать нужный Закрытый ключ
- 3. Нажать кнопку Экспорт
- 4. В появившемся окне нужно в поле Формат для экспорта выбрать Закрытый ключ PEM (\*.pem), указать путь к файлу
- 5. Нажать кнопку OK

# <span id="page-2-1"></span>**Генерация параметров Диффи — Хеллмана**

#### [Алгоритм обмена Диффи-Хеллмана \(DH\)](http://sysadminmosaic.ru/encryption/encryption#dh)

- 1. Меню Дополнительно/Сгенерировать параметры Диффи Хеллмана
- 2. В окне появившемся окне нужно выбрать 2048
- 3. Нажать кнопку OK
- 4. Начнётся процесс генерации, который может занять несколько минут!
- 5. После появится диалог с переложением сохранить из в файл dh2048.pem

# **Поля**

# **Internal Name**

Это имя используется только внутри программы [XCA](#page-0-0) и не сохранятся в сертификате.

## **countryName**

[C] Код страны (два символа), например RU

## **stateOfProvinceName**

[ST] Регион (область, республика) внутри страны (128 символов).

# **localityName**

[L] Город или населённый пункт (128 символов).

## **organizationName**

[O] Наименование организации (64 символа).

# **organizationUnitName**

[OU] Наименование подразделения организации.

### **commonName**

[CN] Наименование субъекта. (64 символа).

### **emailAddress**

Адрес электронной почты (128 7-битных символов).

# **Перевод**

Для перевода нужно использовать [Qt linguist](http://sysadminmosaic.ru/qt/qt#linguist)

Исходный файл xca\_ru.ts нужно скомпилировать в xca\_ru.qm

lrelease xca\_ru.ts

<https://hohnstaedt.de/xca/index.php/colaboration/translation>

# **Ссылки**

[https://www.hohnstaedt.de/xca/templates/g5\\_hydrogen/custom/images/bigcert.png](https://www.hohnstaedt.de/xca/templates/g5_hydrogen/custom/images/bigcert.png) [https://www.hohnstaedt.de/xca/templates/g5\\_hydrogen/custom/images/bigkey.png](https://www.hohnstaedt.de/xca/templates/g5_hydrogen/custom/images/bigkey.png) [Защищенный канал передачи данных с помощью самоподписанных SSL-сертификатов и Stunnel](http://habrahabr.ru/post/122537/) [XCA – удостоверяющий центр уровня предприятия или сага о русских и немецких программистах / Хабр](https://habr.com/post/357668/) **<http://sysadminmosaic.ru/xca/xca?rev=1550594401>**

**2019-02-19 19:40**

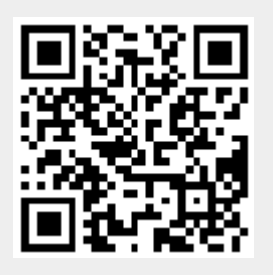